# **ภาคผนวก ก คูมือการใชงานระบบ**

ี่ 2 ในการใช้งานโปรแกรมระบบผู้เชี่ยวชาญการวินิจฉัยหาสาเหตุขัดข้องของ ดีวีโออาร์ จะต้องติดตั้งโปรแกรม DVOR Troubleshooting Expert System ให้เรียบร้อยก่อน (รายละเอียด การติดต ั้งโปรแกรมอยูในภาคผนวกข)

## **1. เริ่มตนการใชงานระบบ**

สามารถทำได้ 2 วิธีดังต่อไปนี้

**1.1 วิธีที่ 1** คลิกที่ปุม Start เลือกไอคอนโปรแกรมกรุป DVOR Troubleshooting Expert Systems แล้วเลือกไอคอนโปรแกรม Es\_DVOR ดังรูปที่ ก.1

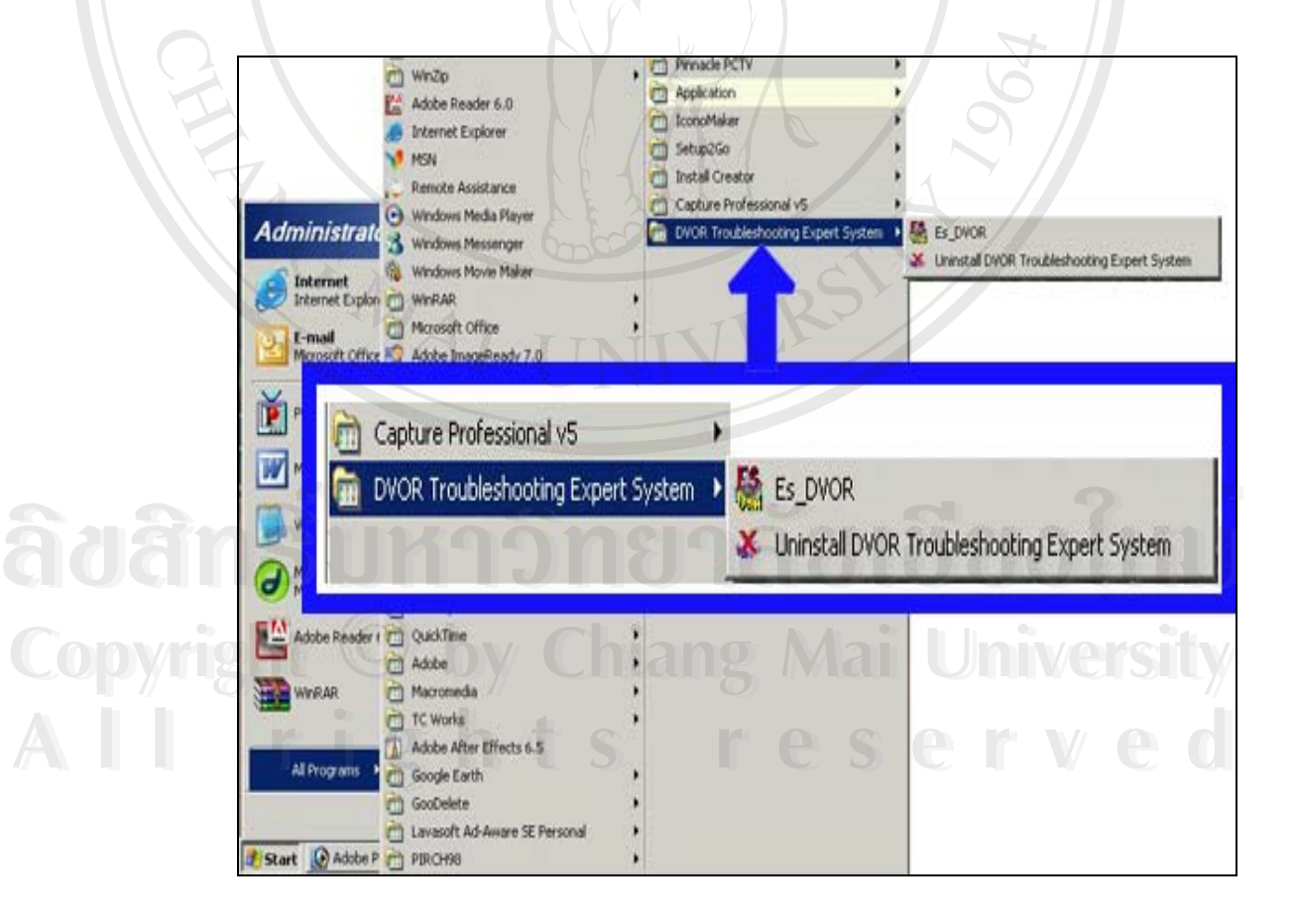

รูปที่ ก.1 แสดงจอภาพการเลือกโปรแกรม Es\_DVOR

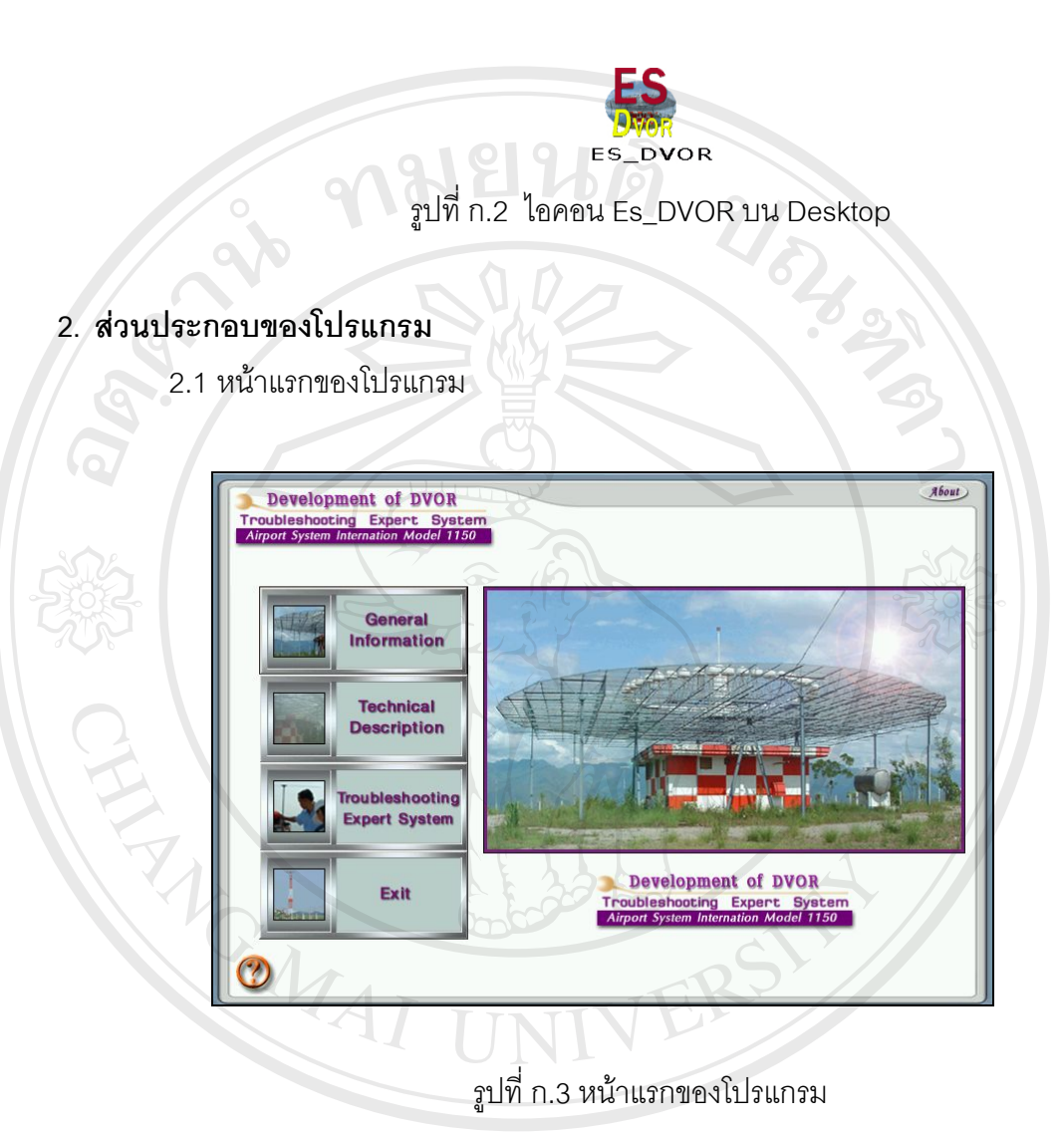

หน้าแรกของโปรแกรมประกอบไปด้วยปุ่มคำสั่ง General Information จะเป็นการ บรรยายการทำงาน และหลักการโดยทั่วไปของดีวีโออาร์ ปุ่มคำสั่ง Technical Description จะ เป็นการอธิบายถึงหลักการทำงานทางด้านเทคนิคของดีวีโออาร์ ปุ่มคำสั่ง Troubleshooting Expert System เป็นคำสั่งในการที่ผู้ใช้จะเข้าสู่ระบบผู้เชี่ยวชาญการวินิจฉัยหาสาเหตุขัดข้องของ<br>-<br><mark>คีวี</mark>โออาร์ ดีวีโออาร หน้าแรกของโปรแกรมประกอบไปด้วยปุ่มคำสั่ง General Information จะเป็นการ<br>บรรยายการทำงาน และหลักการโดยทั่วไปของดีวีโออาร์ ปุ่มคำสั่งTechnical Description จะ ารถมีนการอธิบายถึงหลักการทำงานทางด้านเทคนิคของดีวีโออาร์ ปุ่มคำสั่ง Troubleshooting<br>Expert System เป็นคำสั่งในการที่ผู้ใช้จะเข้าสระบบผู้เชี่ยวชากเการกิบิจจัยหาสาเหตุขัดข้องของ

#### **1.2 วิธีที่ 2** โดยการดับเบ ลคลิกไอคอนที่ Es\_DVOR บน Desktop ดังรูปที่ ก.2 ิ้

#### **2.2 General Information**

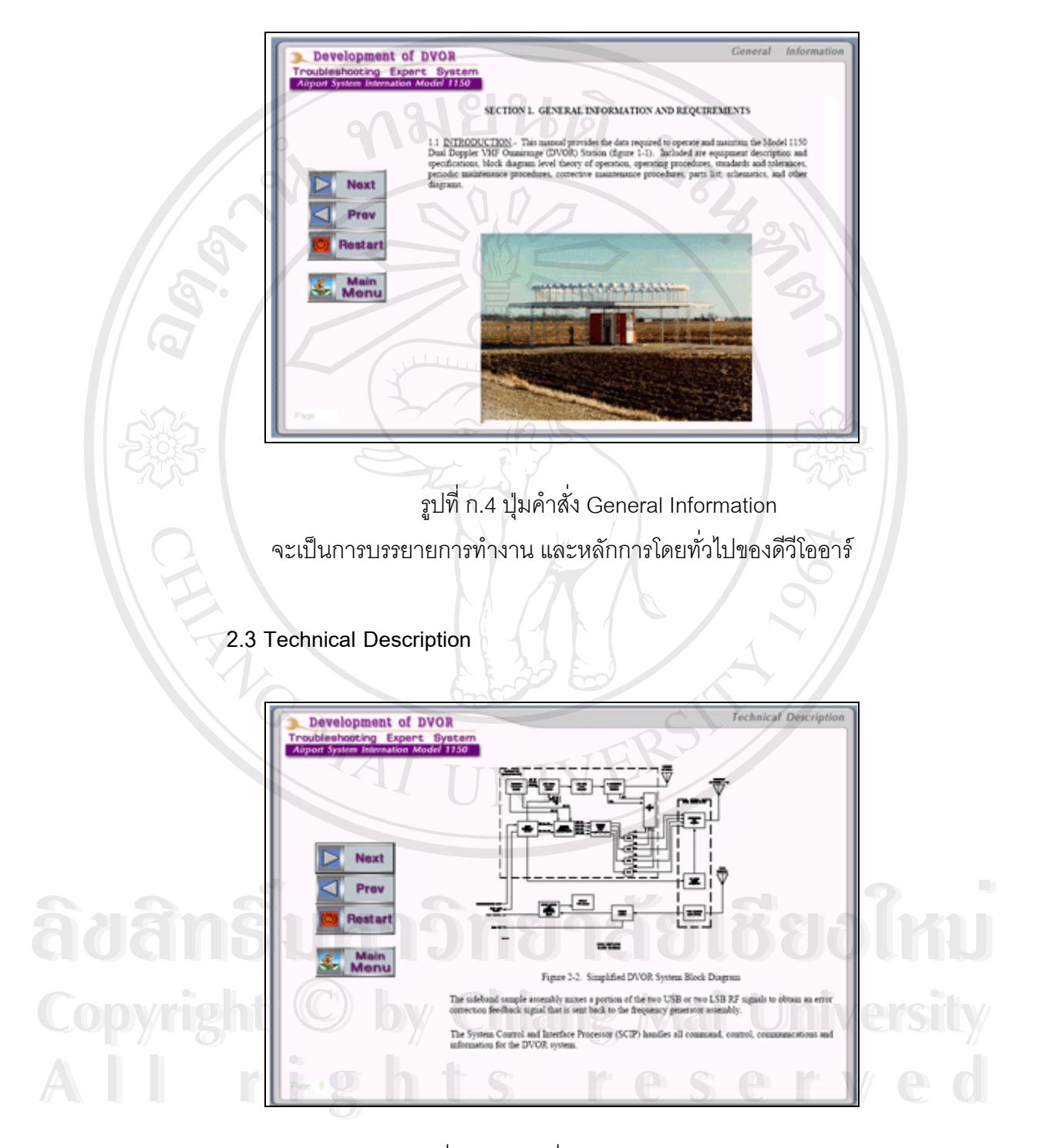

รูปที่ ก.5 ปุมคาสํ ั่ง Technical Description ้เป็นการบรรยายของการทำงานทางเทคนิคของ ดีวีโออาร์

**2.4 Troubleshooting Expert System** 

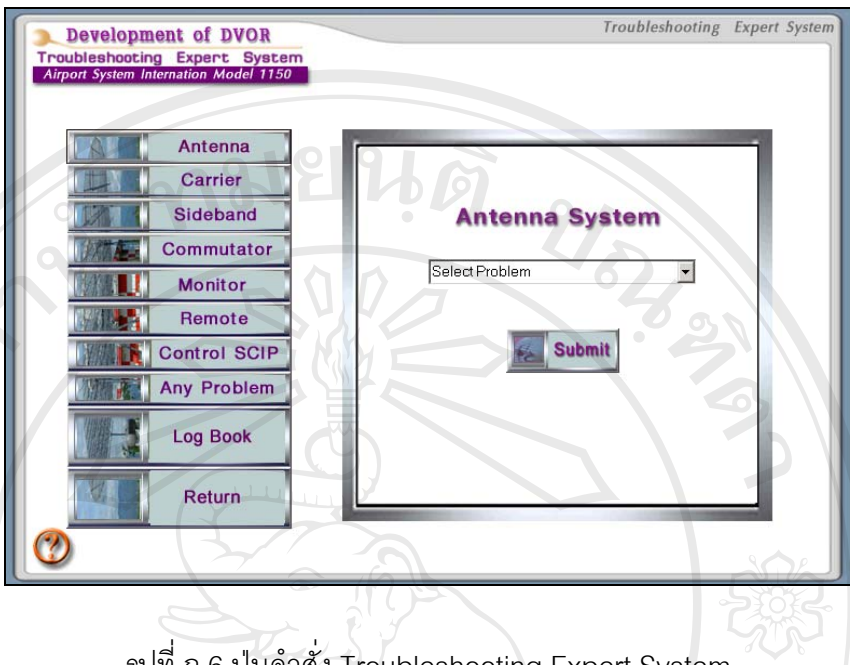

รูปที่ ก.6 ปุมคาสํ ั่ง Troubleshooting Expert System

เป็นปุ่มคำสั่งที่จะเข้าถึงระบบผู้เชี่ยวชาญการวินิจฉัยหาสาเหตุขัดข้องของดีวีโออาร์ ี่ ซึ่งประกอบไปด้วยชุดคำสั่งดังนี้ ั่

- **Antenna** ฐานความรูการวินิจฉัยหาสาเหตุของระบบสายอากาศ
	- **Carrier** ฐานความรูการวินิจฉัยหาสาเหตุของระบบความแครเรีย
- Sideband ฐานความรู้การวินิจฉัยหาสาเหตุของระบบความถี่ไซด์แบนด์
- **Commutator** ฐานความรูการวินิจฉัยหาสาเหตุของระบบคอมมิวเตเตอร
- **Monitor** ฐานความรูการวินิจฉัยหาสาเหตุของระบบมอนิเตอร
- **Remote** ฐานความรูการวินิจฉัยหาสาเหตุของระบบรีโมท
- **Control SCIP** ฐานความรูการวินิจฉัยหาสาเหตุของระบบคอนโทลสคริป **ÅÔ¢ÊÔ·¸ÔìÁËÒÇÔ·ÂÒÅÑÂàªÕ§ãËÁè ÅÔ¢ÊÔ·¸ÔìÁËÒÇÔ·ÂÒÅÑÂàªÕ§ãËÁè**
	- **Any Problem** ฐานความรูการวินิจฉัยหาสาเหตุตางๆของระบบ
- **Log book** เปนคําสงท ั่ ี่ จะบันทกและรวบรวบข ึ อมูลเพอน ื่ ํามาเพมเต ิ่ มในส ิ วน **Copyright by Chiang Mai University Copyright by Chiang Mai University**
- ของโปรแกรมต่อไป รวมถึงแนวทางแก้ไขปัญหาต่าง ๆ ด้วย **All Rights Reserved States in the Company of the Company of the Company of the Company of the Company of the Company of the Company of the Company of the Company of the Company of the Company of the Company of the Compan** 
	- Return เป็นคำสั่งที่จะไปหน้าหลักของโปรแกรม
		-

ขั้นตอนการใช้งานของคำสั่ง Troubleshooting Expert System

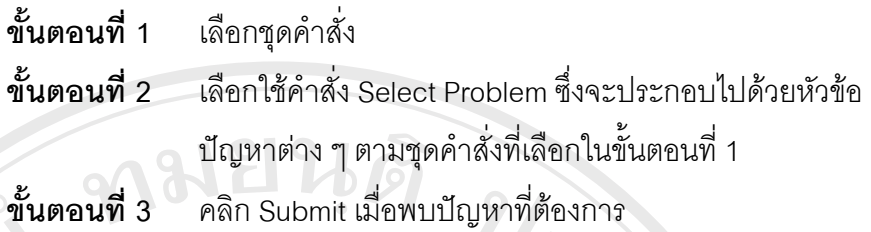

## **2.5 รายละเอียดของคําสั่ง Troubleshooting Expert System**

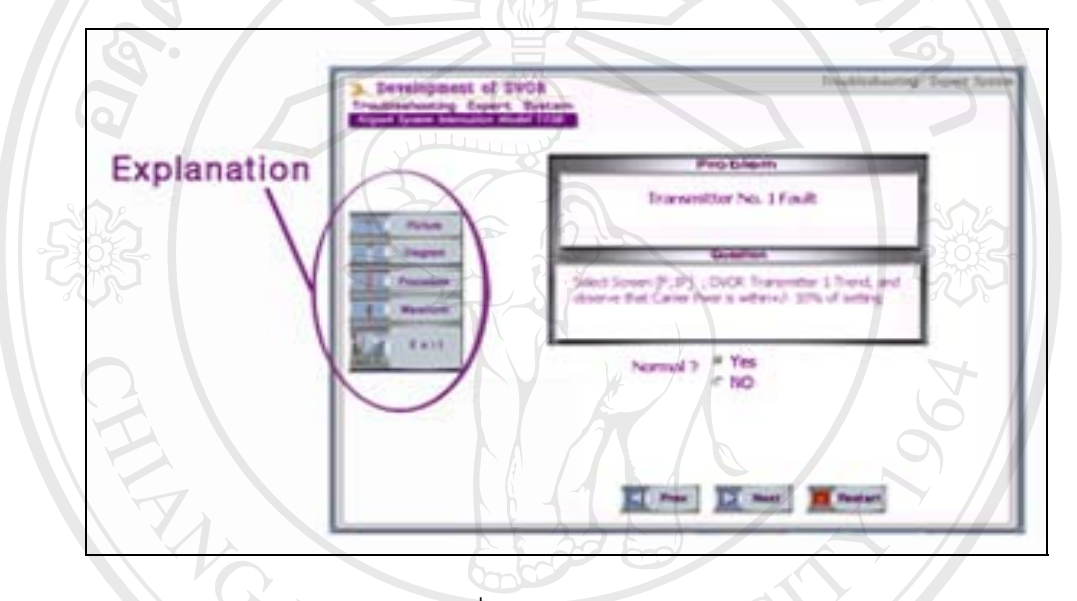

รูปที่ ก.7 สวนการอธิบายความ

ในส่วนการอธิบายความ ประกอบด้วยชุดคำสั่งดังนี้ ั่

- **Picture** ั่ งแสดงรูปภาพของสวนประกอบตางๆของดีวีโออาร
- Diagram คำสั่งที่แสดงถึงโครงสร้างขององค์ประกอบนั้น ๆ ั่ **ÅÔ¢ÊÔ·¸ÔìÁËÒÇÔ·ÂÒÅÑÂàªÕ§ãËÁè ÅÔ¢ÊÔ·¸ÔìÁËÒÇÔ·ÂÒÅÑÂàªÕ§ãËÁè**
	- Procedure คำสั่งที่แสดงถึงขั้นตอนการแก้ปัญหานั้น ๆ ั่
- Waveform คำสั่งที่แสดงถึงรูปสัญญาณไฟฟ้าที่จุดที่มีปัญหา ั่ **Copyright • พลงeform คำสั่งที่แสดงถึงรูปสัญญาณไฟฟ้าที่จุดที่มีปัญหา<br>- Exit คำสั่งที่คอกจากโปรแกรมส่วนนี้**
- **Exit**<br> **Exit** ั่ ังที่ออกจากโปรแกรมส่วนนี้ ี้ **All rights reserved and the served of the served of the served of the served of the served of the served of the served of the served of the served of the served of the series of the series of the series of the series of t**

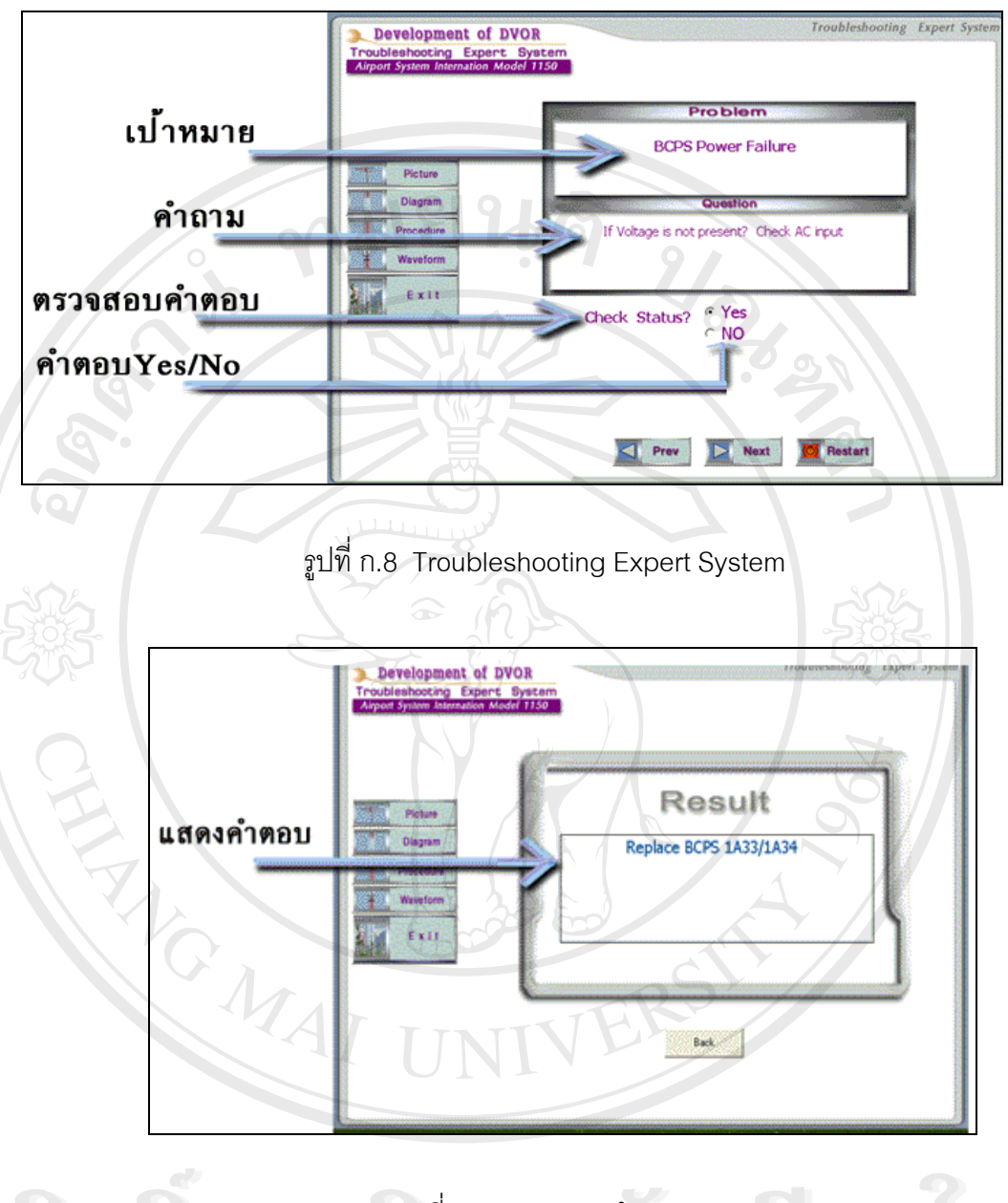

รูปที่ ก.9 การแสดงคําตอบ ้ ขั้นตอนการใช้งานของคำสั่ง การวินิจฉัยหาสาเหตุขัดข้องของ ดีวีโออาร์ **คราม จันตอนที่ 1 ี่ 1** จะพบหัวขอของปญหาและ คําถามของระบบท จะวินิจฉัยหา **All rights reserved All rights reserved** $\mathcal{L}^{\mathcal{L}}(\mathcal{L}^{\mathcal{L}})$  and  $\mathcal{L}^{\mathcal{L}}(\mathcal{L}^{\mathcal{L}})$  and  $\mathcal{L}^{\mathcal{L}}(\mathcal{L}^{\mathcal{L}})$ สาเหตุขัดข้อง **ขั้นตอนท ี่ 2** ใหผูใชงานเลอกใช ื คําสั่ง Yes หรือ No **Àdânsi um si<sup>ni</sup>n.9 nouaosideu Bookhu** ่<br>โดยที่ ครับตอนการใช้งานของคำสั่ง การวินิจฉัยหาสาเหตุขัดข้องของ ดีวีโออาร์<br>พร้มคอมที่ 1 ครัพมหักข้อของมีกหา และ คำถวบของธะมนตี้จะอิบิคคัยหา **Àdân§ùme a<sup>ni n.9</sup> manani 1890ÎmU** 

100

**ขั้นตอนท ี่ 3** คลิก Next เม อตองการไปคําถามตอไป คลิก Prev เม อตองการ ื่ ื่ ย้อนหลังของคำถาม คลิก Restart เมื่อต้องการให้เริ่มคำถาม ใหม

**ขั้นตอนท** ี**่ 4 ี่ ระบบจะแสดงคำตอบ เมื่อสิ้นสุดปัญหาของระบบ** 

**2.6 รายละเอียดของคําสั่ง Log Book** 

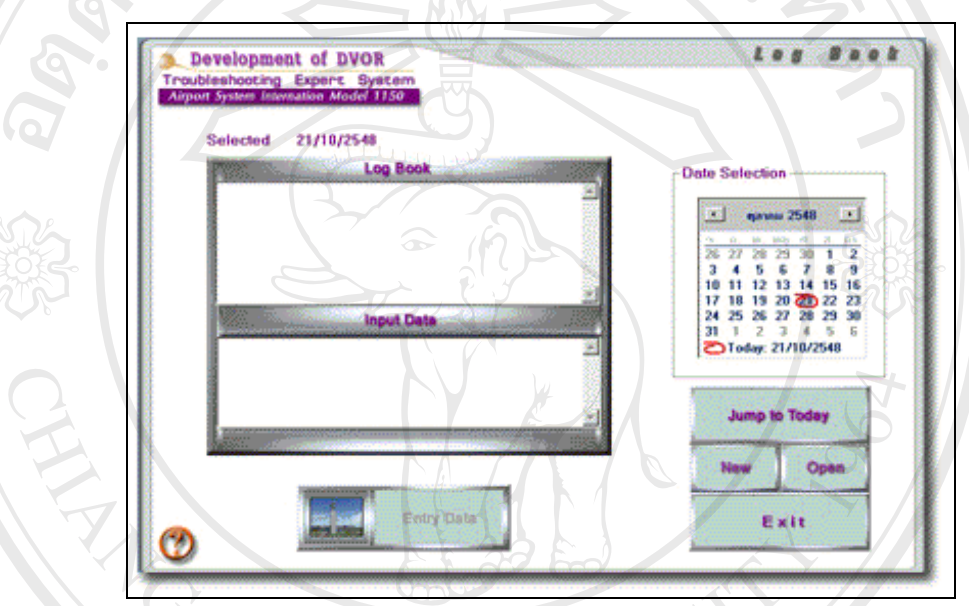

รูปที่ ก.10 คําสั่ง Log Book เพ มเติมขอมูลท ี่พบปญหา ิ่

ในส่วนคำสั่ง Log Book ประกอบด้วยชุดคำสั่งดังนี้ ั่ ֺ֪֪ׅ֦֪֪֦֧֦֪֪֦֖֧֦֝֟֟֟֟֟֟֟֟֟֟֟֟֟֟֟֟֟֟֟֟֟֟֡֬֟֓֡֬֟֓֟֡֟֟֩֕֓֞֟֟֓֡֟֟

- **Jump to Today**
- ั่งใหแสดง วันท เดือน ปใหเปนปจจ ุบัน **ÅÔ¢ÊÔ·¸ÔìÁËÒÇÔ·ÂÒÅÑÂàªÕ§ãËÁè ÅÔ¢ÊÔ·¸ÔìÁËÒÇÔ·ÂÒÅÑÂàªÕ§ãËÁè** ■ New คำสั่งที่เปิดชุดข้อมูลใหม่ ั่ **Open** ั่ คำสั่งที่เปิดชุดข้อมูลเก่า **Entry Data** คําส งท ี่ใหบันทึกขอมูลลงใน Log book **Copyright by Chiang Mai University Copyright by Chiang Mai University** ั่ ■ Exit คำสั่งที่ออกจากโปรแกรมส่วนนี้ ั่ ี้ **All rights reserved to the reserved of the rights reserved**

ขั้นตอนการใช้งานของคำสั่ง Log book

**ขั้นตอนท** ี**่ 1** ใช้คำสั่ง Jump to Todayให้แสดง วันที่ เดือน ปี ให้เป็น ปจจุบัน

**ขั้นตอนท ี่ 2** ใชคําสั่ง New เมื่อ ตองการเปดชุดขอมูลใหมและใชคําสั่ง Open เม อตองการเปดชุดขอม ูลเกา ื่ **ขั้นตอนท ี่ 3** ปอนขอมูลในสวนของ Input data และ คลิก Entry Data เพื่อที่จะบันทึกข้อมูลลงใน Log book ื่ ี่ **ขั้นตอนท** ี**่ 4 ระบบจะแสดงคำตอบ เมื่อสิ้นสุดปัญหาของระบบ** ื่ **ขั้นตอนท ี่ 5 คลิก Exit เมื่อต้องการที่จะออกจากส่วนนี้** ื่

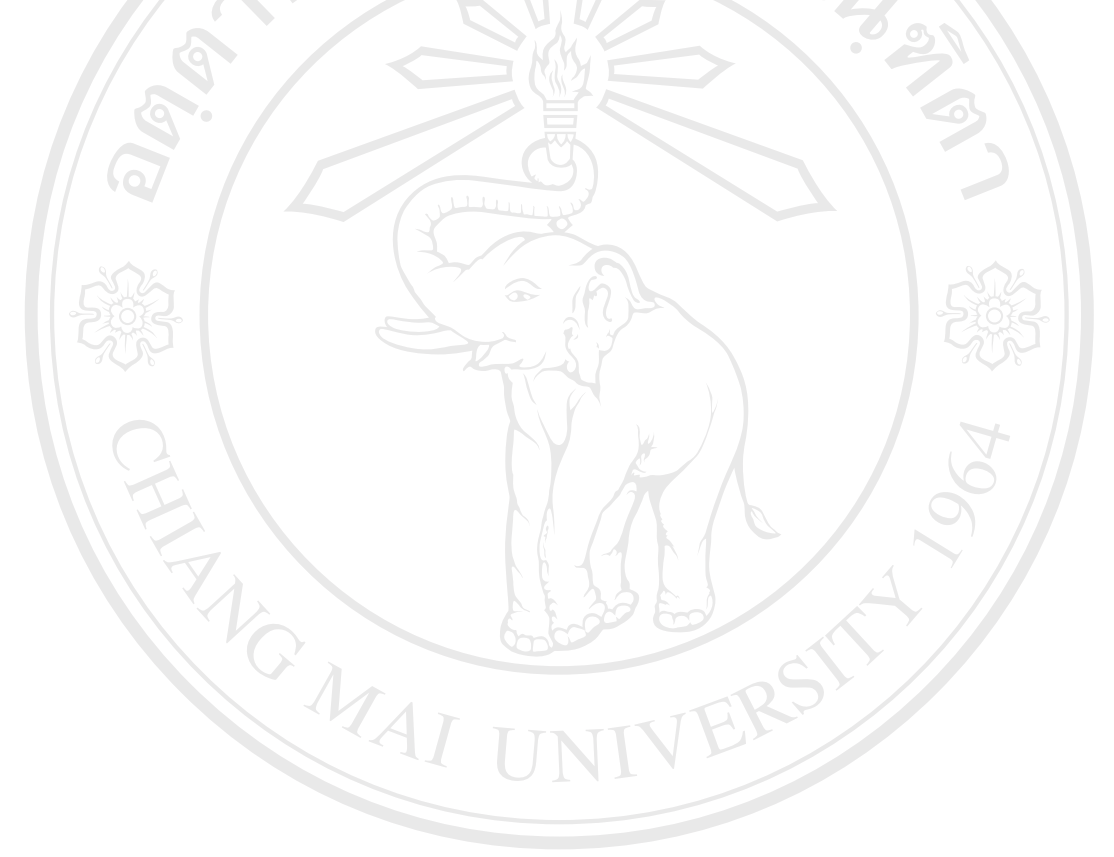

**ÅÔ¢ÊÔ·¸ÔìÁËÒÇÔ·ÂÒÅÑÂàªÕ§ãËÁè ÅÔ¢ÊÔ·¸ÔìÁËÒÇÔ·ÂÒÅÑÂàªÕ§ãËÁè Copyright by Chiang Mai University Copyright by Chiang Mai University All rights reserved All rights reserved**

### **ภาคผนวก ข คูมือการติดต งระบบ ั้**

### **1. การติดต ั้งโปรแกรมระบบผูเชี่ยวชาญ ฯ**

ใส่แผ่นที่ติดตั้งโปรแกรมระบบผู้เชี่ยวชาญ ฯ โดยเรียกโปรแกรม setup\_Es DVOR.exe และเมื่อ ี่ โปรแกรมเริ่มทำงานจะปรากฏผล ดังรูปที่ ข.1

ทมยนด้

1.1 ใหคลิกที่ปุมคําสั่ง Next

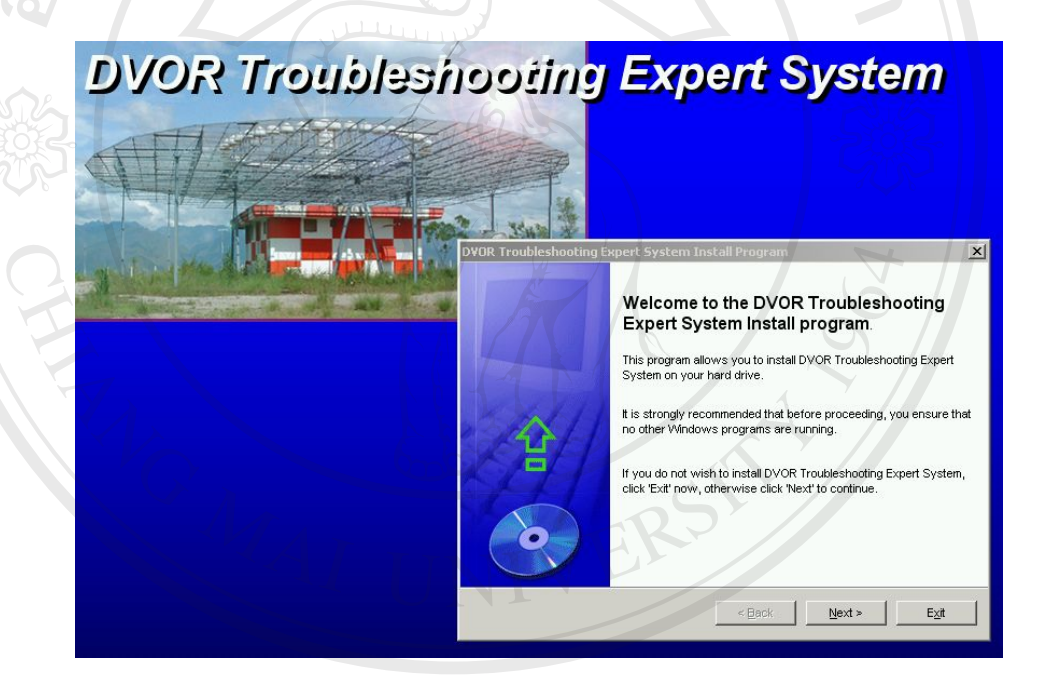

รูปที่ ข.1 แสดงจอภาพแรกเม ื่อโปรแกรม setup\_Es DVOR.exe เร มทํางาน **ÅÔ¢ÊÔ·¸ÔìÁËÒÇÔ·ÂÒÅÑÂàªÕ§ãËÁè ÅÔ¢ÊÔ·¸ÔìÁËÒÇÔ·ÂÒÅÑÂàªÕ§ãËÁè ่ Copyright by Chiang Mai University Copyright by Chiang Mai University All rights reserved All rights reserved**

1.2 เลือก Path สำหรับการติดตั้งโปรแกรม หลักจากนั้นให้คลิก Next

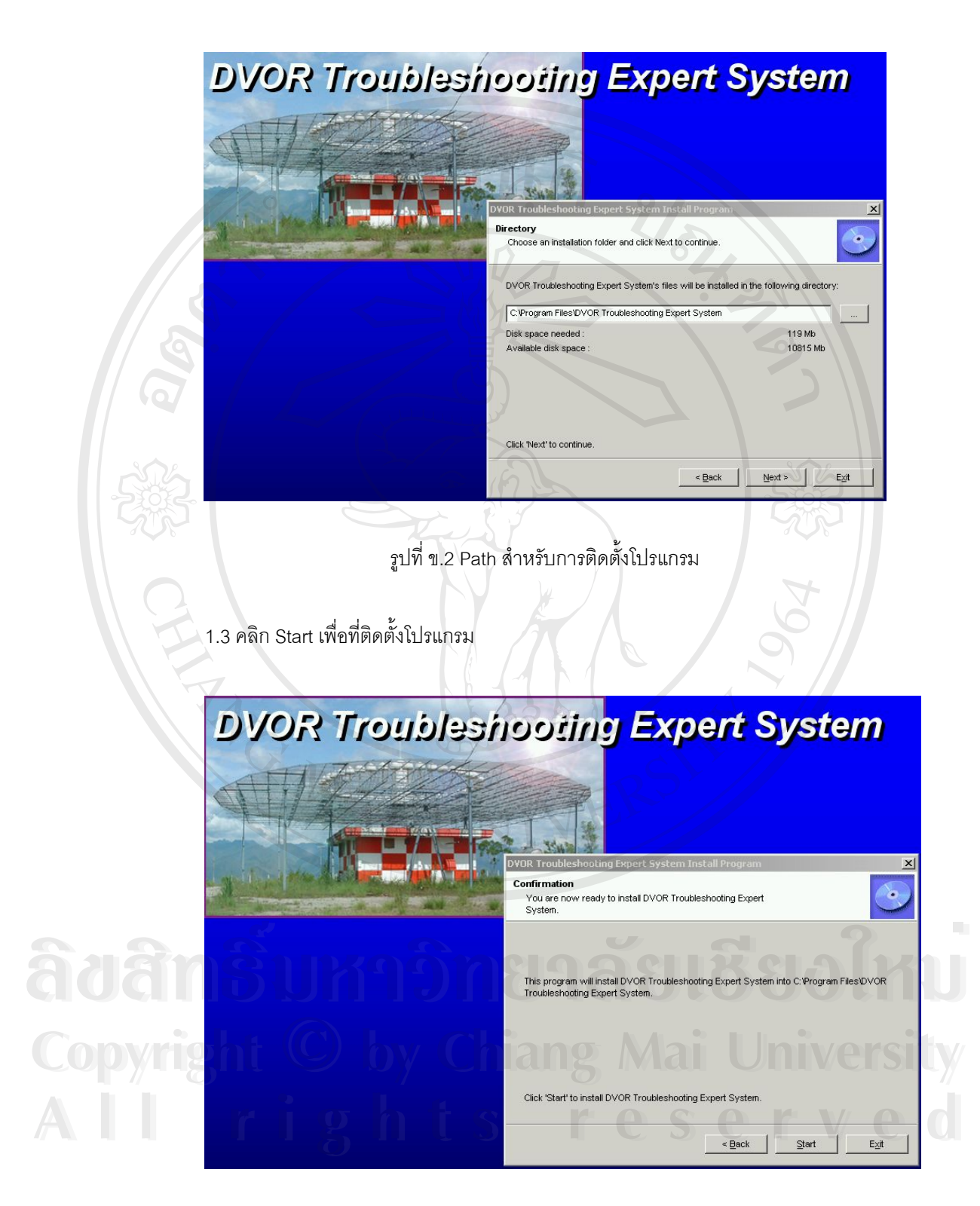

รูปที่ ข.3 เร มการติดต ั้งโปรแกรม **่** 1.4 ขั้นตอนสุดท้ายในการติดตั้งโปรแกรม

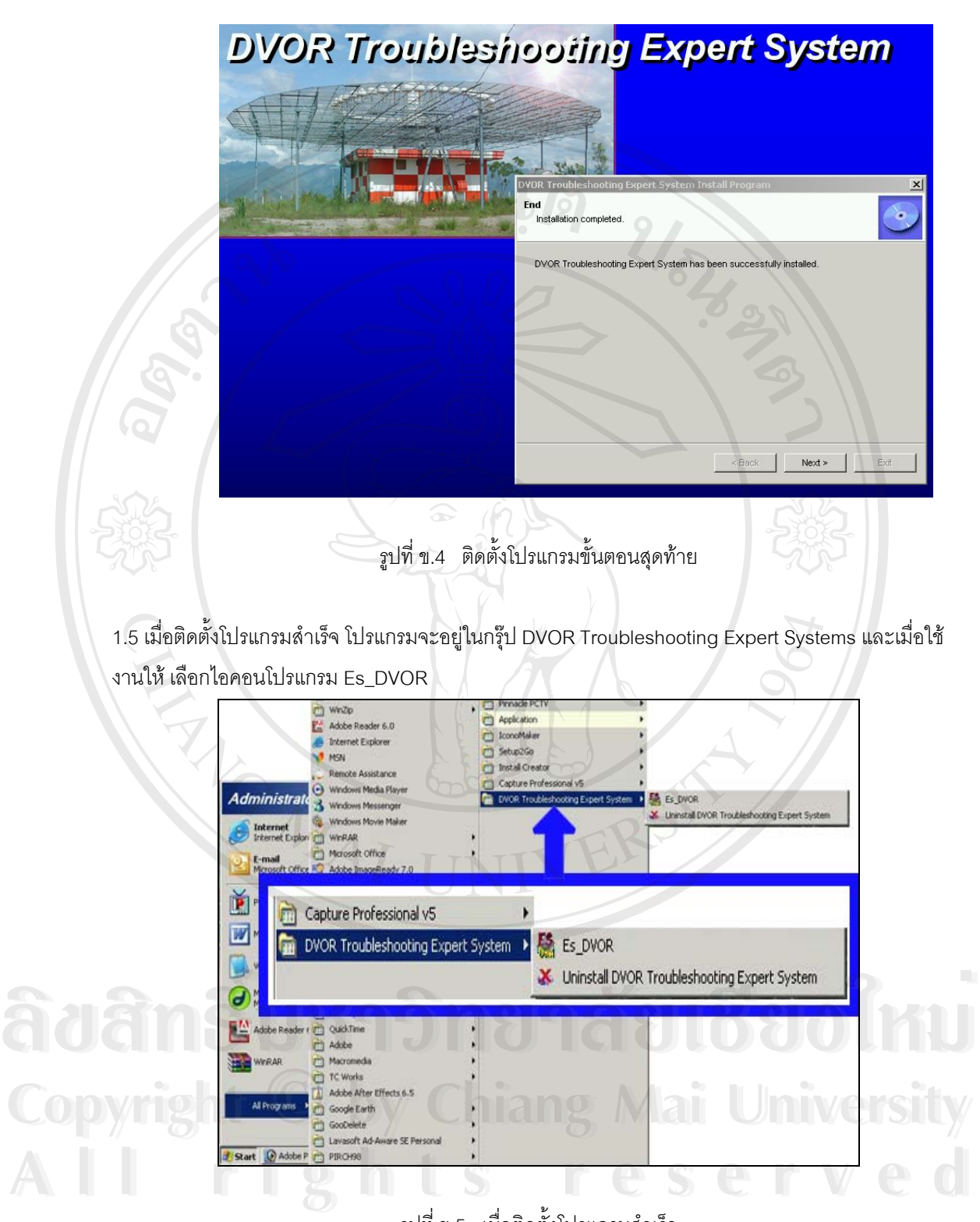

รูปที่ ข.5 เม อติดต ั้งโปรแกรมสําเร็จ ื่

- 2. การลบโปรแกรมระบบผู้เชี่ยวชาญ ฯ ออกจากระบบมี 2 วิธีดังต่อไปนี้ ี่
	- 2.1 เลือกโปรแกรม DVOR Troubleshooting Expert Systems แลเลือกไอคอนโปรแกรม Uninstall DVOR Troubleshooting Expert Systems ดังรูปที่ ข.5

2.2 เรียก Control panel และคลิก ADD/Remove Program และเลือกโปรแกรม DVOR Troubleshooting Expert Systems ตามลําดับ หลังจากนั้นโปรแกรมก็จะถูกลบออกจาก ระบบท งหมด ดังรูปที่ ข.6 ั้

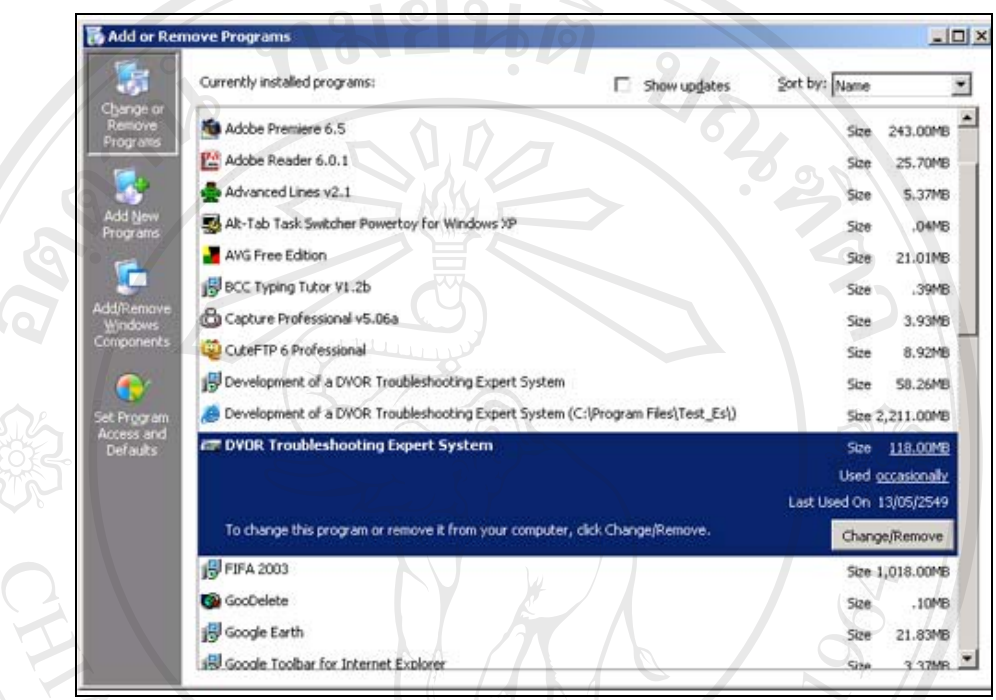

รูปที่ ข.6 โปรแกรม DVOR Troubleshooting Expert System ใน Control panel

**ÅÔ¢ÊÔ·¸ÔìÁËÒÇÔ·ÂÒÅÑÂàªÕ§ãËÁè ÅÔ¢ÊÔ·¸ÔìÁËÒÇÔ·ÂÒÅÑÂàªÕ§ãËÁè Copyright by Chiang Mai University Copyright by Chiang Mai University All rights reserved All rights reserved**

# **ประวัติผูเขียน**

ชื่อ นายวัชชิระ หาอุปละ

ประวัติการศึกษา สำเร็จการศึกษาประกาศนียบัตรวิชาชีพ สาขาช่างอิเล็กทรอนิกส์ ้วิทยาลัยเทคโนโลยีและอาชีวศึกษา วิทยาเขตเทคนิคขอนแก่น ปการศึกษา 2531 สำเร็จการศึกษาประกาศนียบัตรวิชาชีพชั้นสูง สาขาช่างอิเล็กทรอนิกส์ ีวิทยาลัยเทคโนโลยีและอาชีวศึกษา วิทยาเขตเทคนิคขอนแก่น ปการศึกษา 2533 ้ สำเร็จการศึกษาปริญญาวิศวกรรมศาสตรบัณฑิต สาขาวิศวกรรมอิเล็กทรอนิกส สถาบันเทคโนโลยีราชมงคล วิทยาเขตเทคนิคเทเวศร ปการศึกษา 2535

# CODYMPht C 2040 - มารุนน ตาแหน

ประสบการณ พ.ศ. 2535- พ.ศ. 2538 ตําแหนง วิศวกรระบบ ศูนย์ควบคุมการบินเชียงใหม่ บริษัท วิทยุการบินแหงประเทศไทยจํากัด พ.ศ. 2538 - พ.ศ. 2548 ตําแหนง วิศวกรระบบอาวุโส ศูนย์ควบคุมการบินเชียงใหม่ บริษัท วิทยุการบินแหงประเทศไทยจํากัด พ.ศ. 2548 – ปจจุบัน ตําแหนง วิศวกรบริหารระบบ **Copyright by Chiang Mai University Copyright by Chiang Mai University** บริษัท วิทยุการบินแหงประเทศไทยจํากัด ศูนย์ควบคุมการบินเชียงใหม่<br>พ.ศ. 2548 - ปัจจุบัน ตำแหน่ง วิศวกรบริหารระบบ<br>พ.ศ. 2548 - ปัจจุบัน ตำแหน่ง วิศวกรบริหารระบบ **All rights reserved All rights reserved**

#### 107